## St. Victoria Confirmation Profile Creation Directions

Almost all the information you need collected on your Confirmation journey will be logged into an online Google form we call your Confirmation profile. You should create a profile before the first class with basics like name and email, and then keep it updated throughout your Confirmation journey.

Below are directions for creating this profile. Please select the profile for the year you will be Confirmed.

1. Go to St. Victoria Website <a href="www.stvictoria.net">www.stvictoria.net</a> Under faith formation and high school faith formation, at the bottom of page you will find a link to your profile. (In the example below, #2)

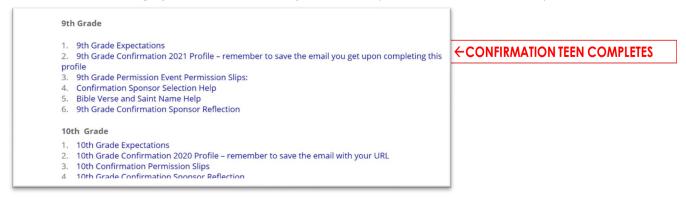

2. The form begins with basic info such as your name and email (this is required info), but you do not need to fill out all other six pages right away. To go between pages hit NEXT at the bottom of the page.

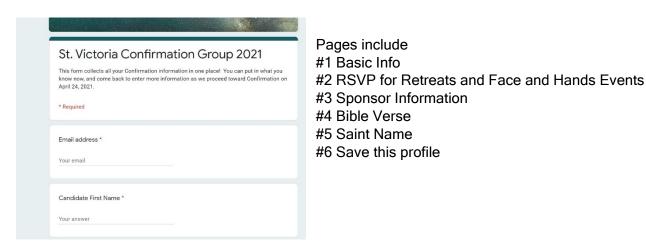

3. Please enter Sponsor information ASAP! Due in Oct! When you've selected your Bible Verse and Saint Name, add this info. Feel free to change these until about a month before Confirmation.

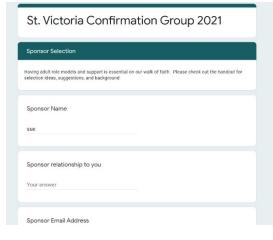

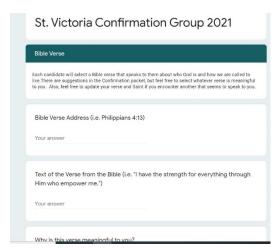

4. To ensure save your profile, don't forget to get all the way to the sixth page and hit SUBMIT.

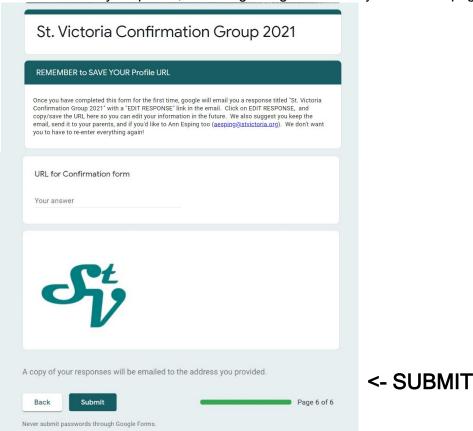

- 5. Watch for the email FROM GOOGLE, which will come within a few minutes. To make future edits, you will need the link that exists via the green EDIT RESPONSE button in this email. To ensure you have the link, consider:
  - 1. Keeping the email in an email folder
  - 2. Clicking on the EDIT RESPONSE link and bookmark this page
  - 3. Send the email or link to your parents, friends, etc.
  - 4. Re-open your profile and paste the link in your profile where it says "URL for Confirmation form", then you can always ask Ann to send it to you.
  - → We do not have access to this link, so if you lose it, you can create another profile.

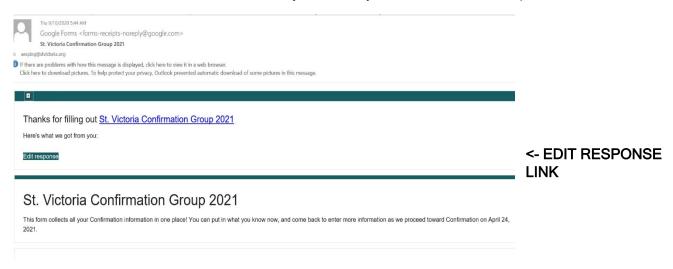